# **Prerequisite**

Microsoft Authenticator app installation is required before beginning the mobile device MFA client setup. The Microsoft Authenticator App is available for mobile devices on these operating systems: [Android, iOS, and Windows.](https://www.microsoft.com/en-us/account/authenticator?cmp=e3rxkc_7lfdtm)

#### Device version requirement

iOS: Requires iOS 12.0 or later

Android: Requires 6.0 or later

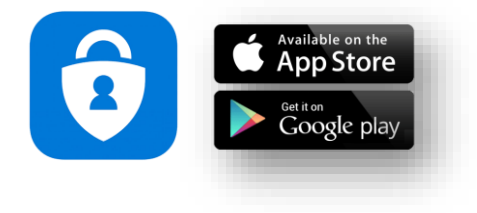

### Download QR code

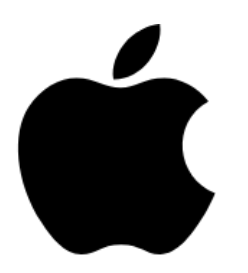

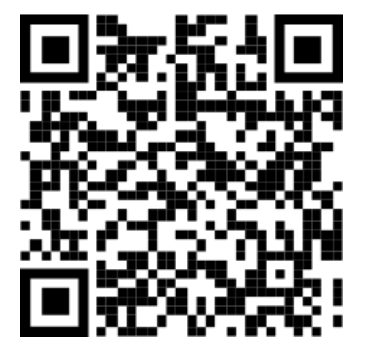

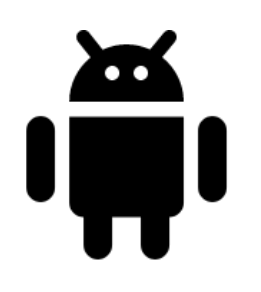

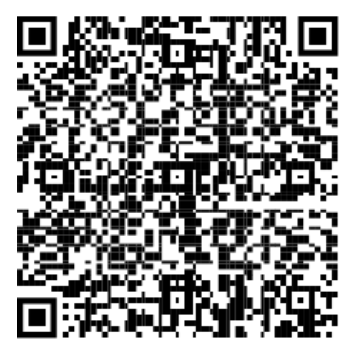

# **Enrolling Multi-Factor Authentication (MFA) and setup Microsoft Authenticator**

 $\boldsymbol{\hat{e}}$ 

### Setup Microsoft Authenticator

- 1. Open Microsoft Authenticator app on your mobile phone.
- 2. Select **Add work or school account**.
- 3. Login your HKAPA account (email address) then select **Sign In**.

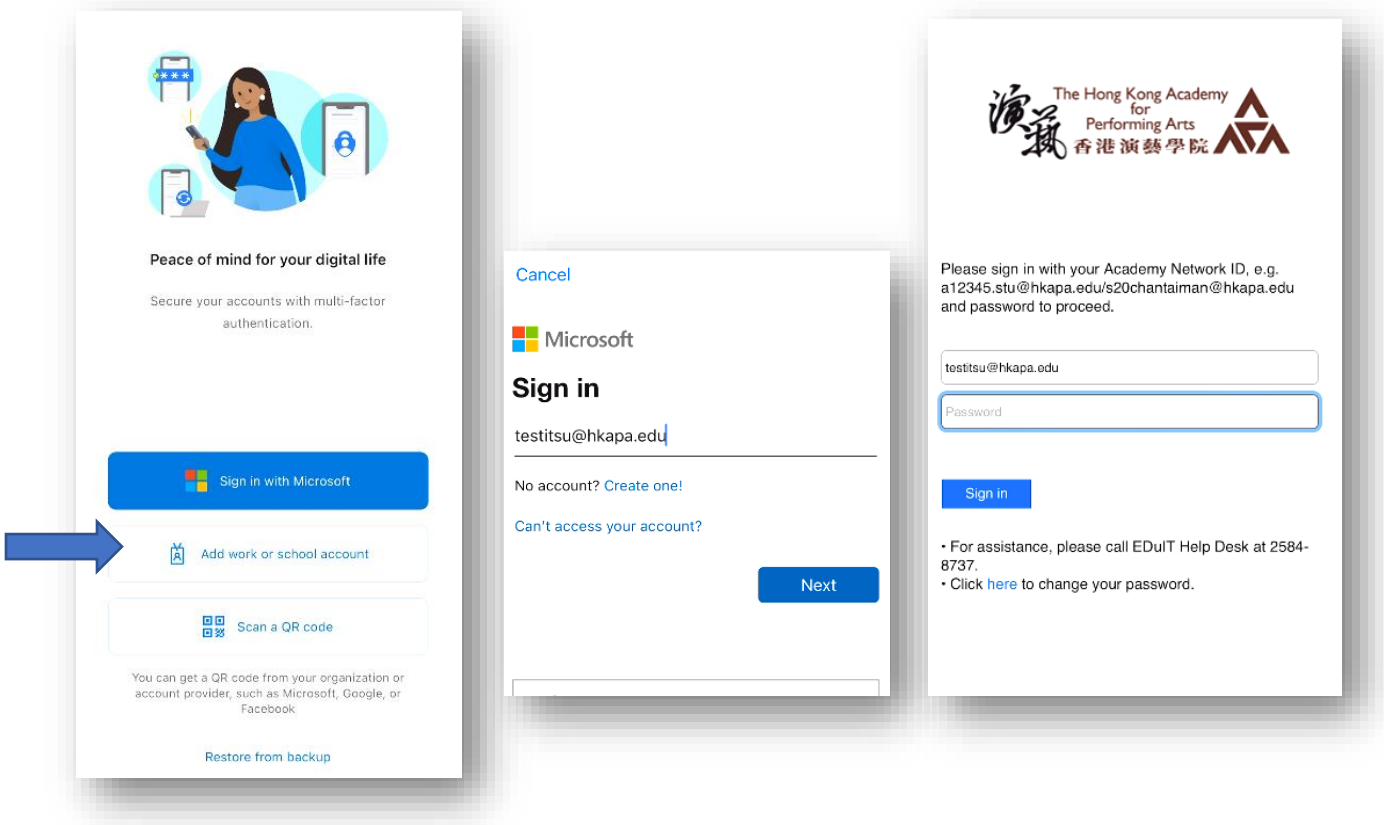

## Registration

- 1. After Sign in it will be showing **More information requested** and then select **Next.**
- 2. In "Step 1: How should we contact you?" select **Authentication phone** and Method **Send me a code by text message**.
- 3. Enter your mobile phone number and select country code (e.g. +852 Hong Kong)
- 4. Then select **Next**.

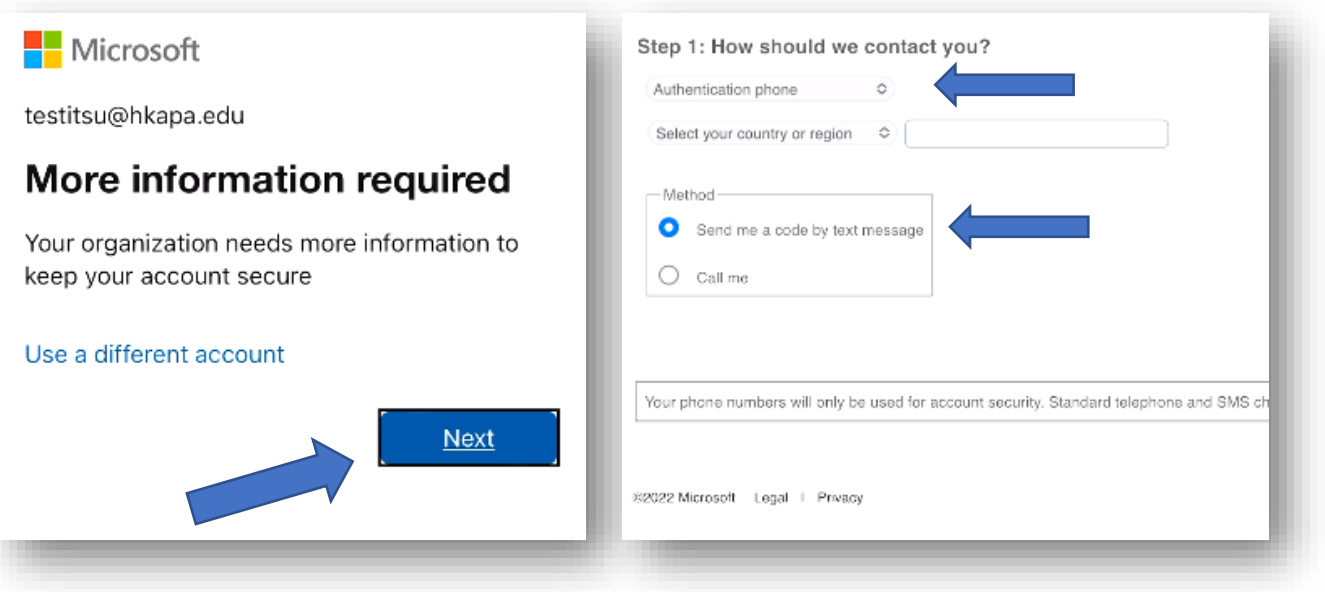

### Verification

- 1. Microsoft will send you the verification code by SMS.
- 2. Enter the verification code, and then select **Verify**.

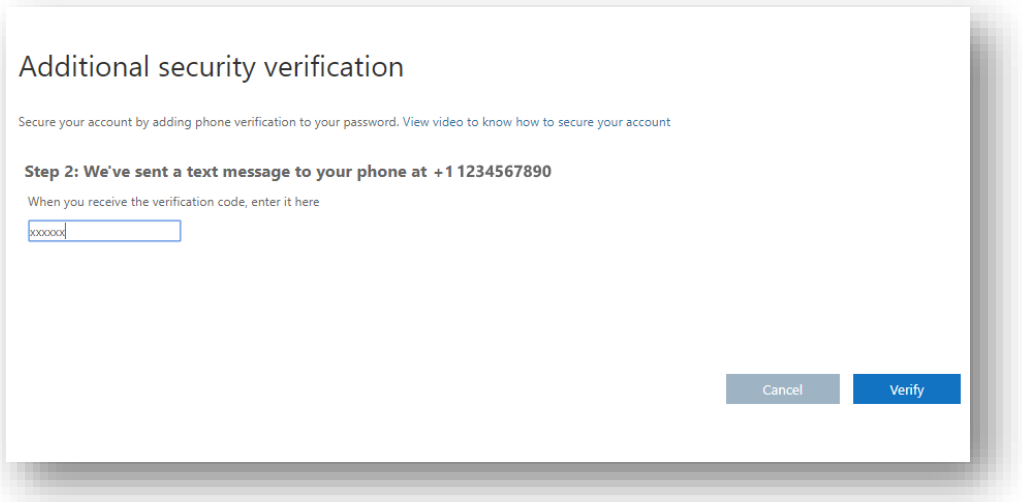

- 3. App password for older apps that don't support two-factor verification. (Not necessarily)
- 4. Select **Done**.

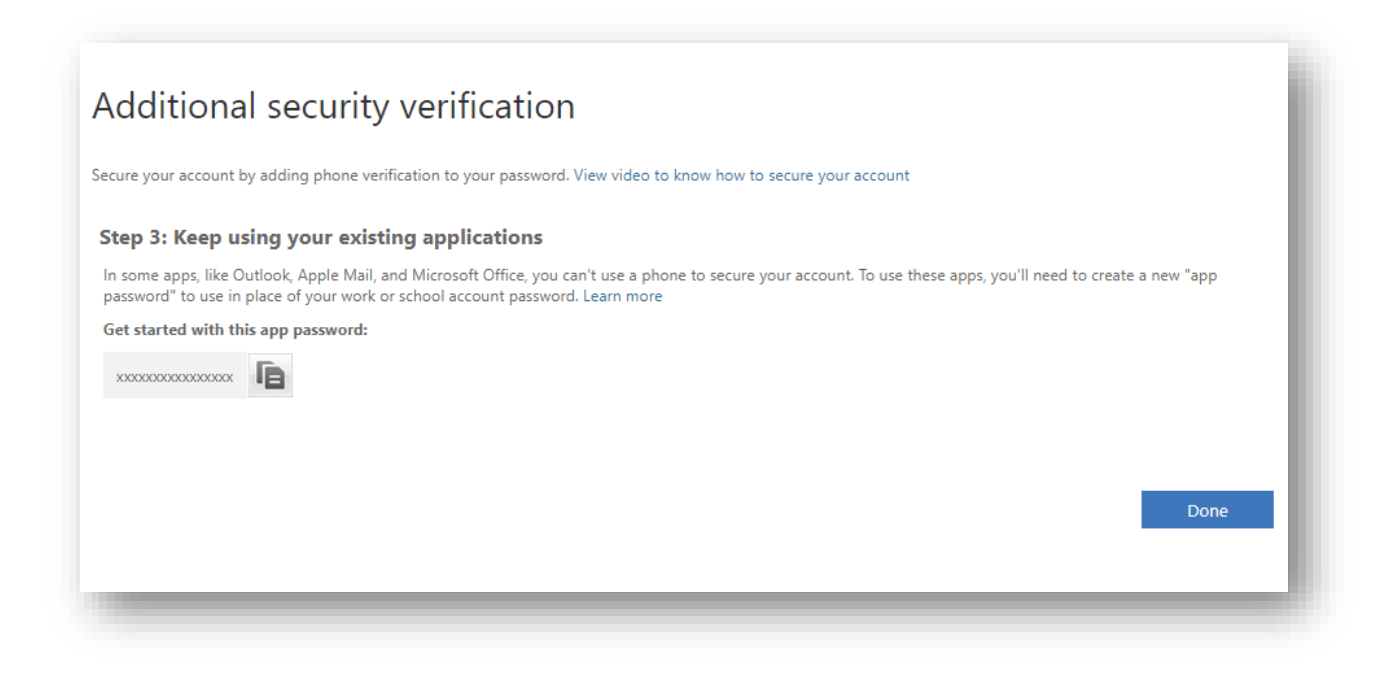

### Finish

- 1. Allow Authenticator to send you the Notification.
- 2. MFA and Microsoft Authenticator setup is complete.

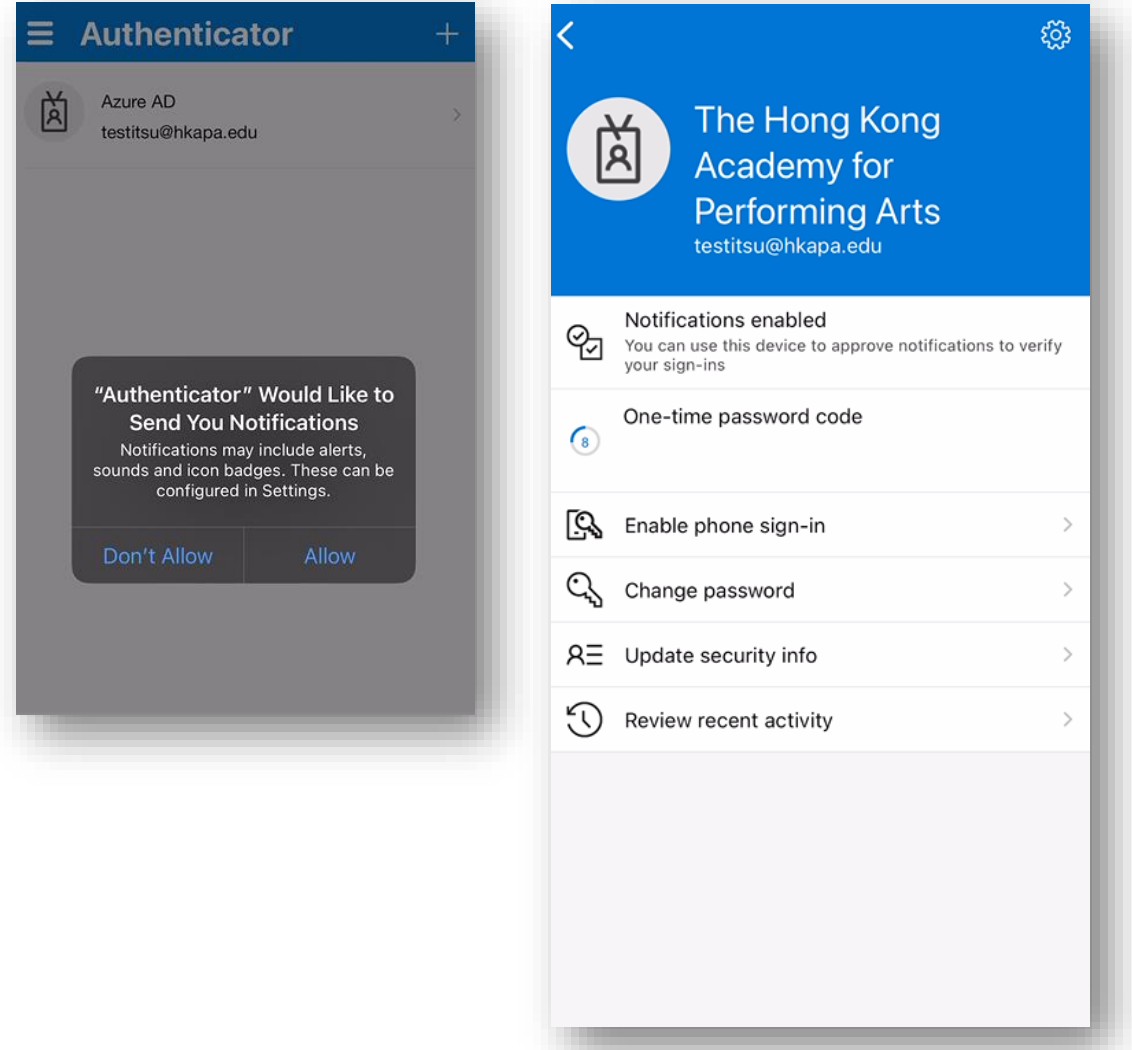

### Other

1. You can review your preferred respond option and setting by accessing page

#### <https://aka.ms/MFASetup>

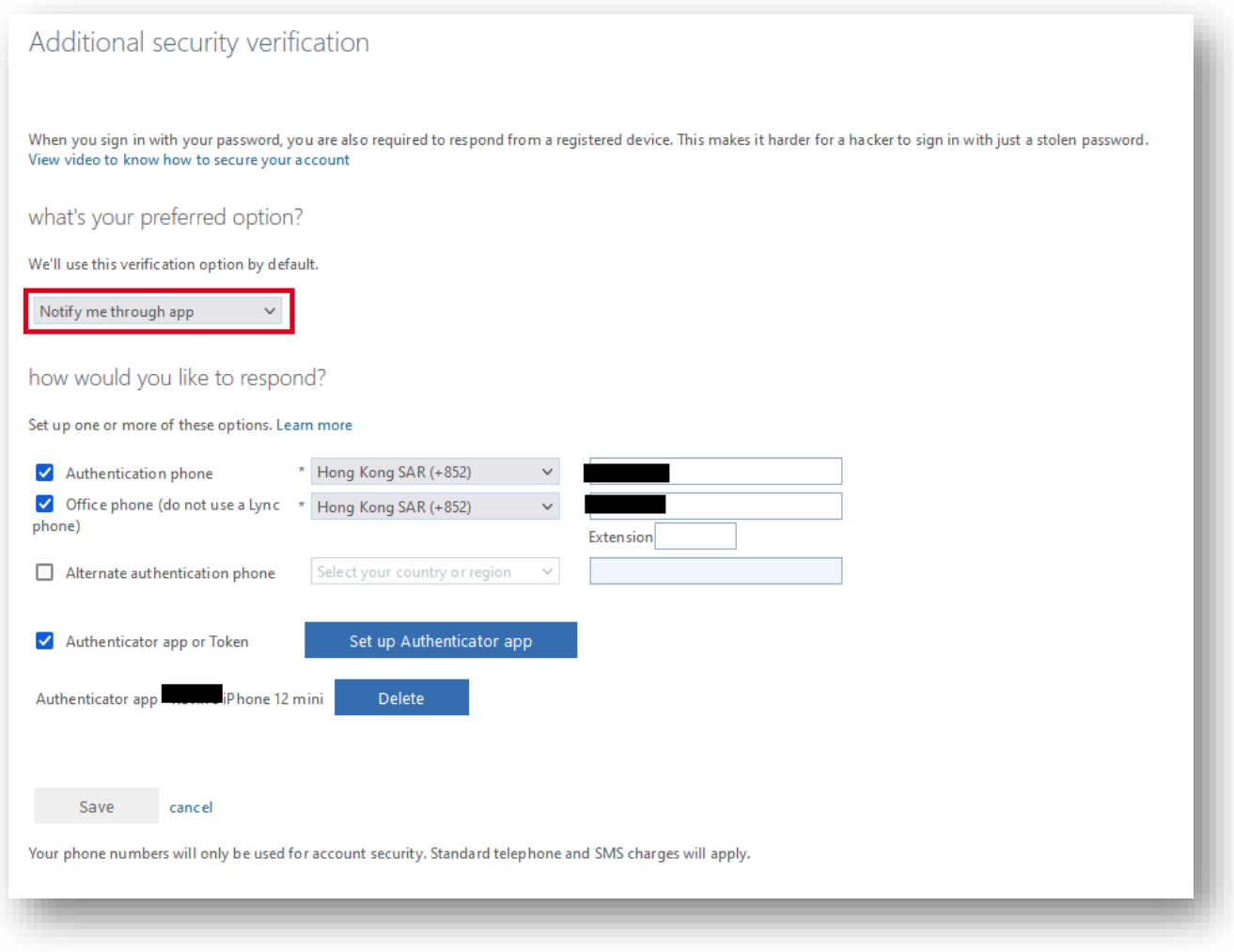